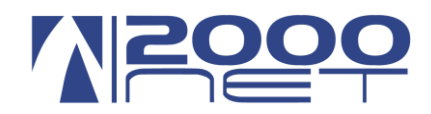

# **VIS 5.0 (VoIP Innovation Solution)**

# **Servizio RUBRICA DI AGENZIA**

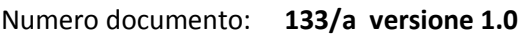

Data : **30-10-2014**

Oggetto: **VIS 5.0 rubrica aziendale - import**

Redattore documento: **Bagnara Massimiliano**

## **Sommario**

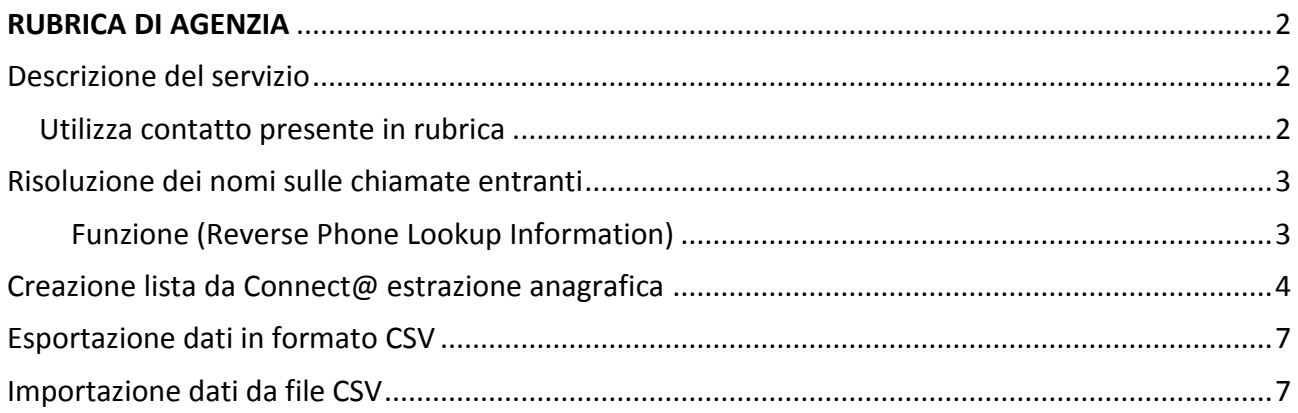

Dati di accesso al portale VIS [\(http://vis.2000net.it\)](http://vis.2000net.it/)

### Lista account

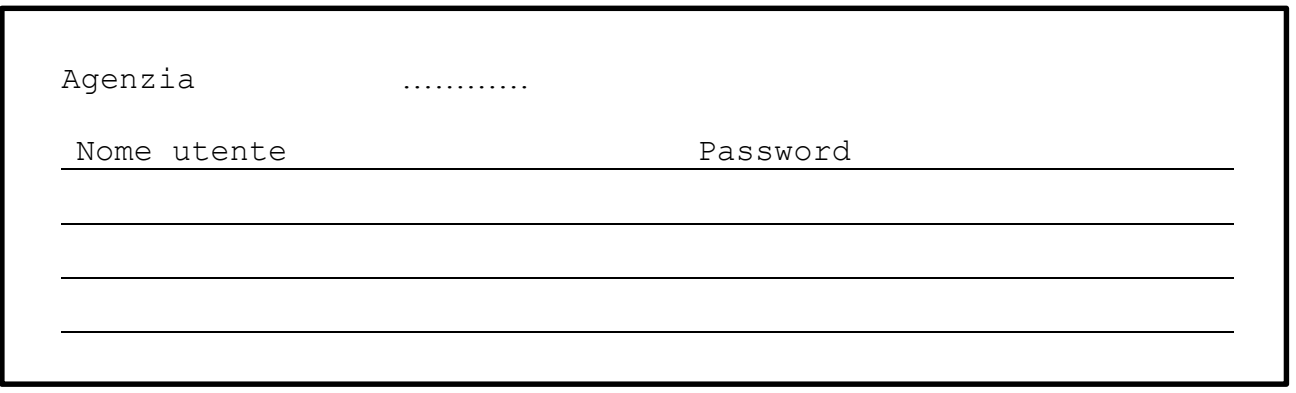

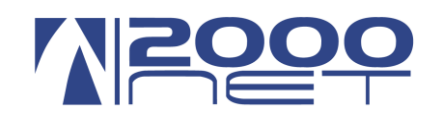

# <span id="page-1-0"></span>**RUBRICA DI AGENZIA**

### <span id="page-1-1"></span>Descrizione del servizio

Il servizio esclusivo per le Agenzie Reale Mutua Assicurazioni permette di caricare sui telefoni VOIP di agenzia i contatti telefonici presenti sul software BOA Connecta@.

Con pochi semplici passaggi sarà possibile caricare velocemente la lista del contatti.

Come funziona.

### Il servizio ha due funzioni principali:

- Trovare un contatto dal telefono attraverso al rubrica sul telefono
- Far comparire il nome del chiamante al posto del numero all'arrivo della telefonata

Entrambe le funzioni sono collegate alla rubrica telefonica presente in VIS

### <span id="page-1-2"></span>**Utilizza contatto presente in rubrica**

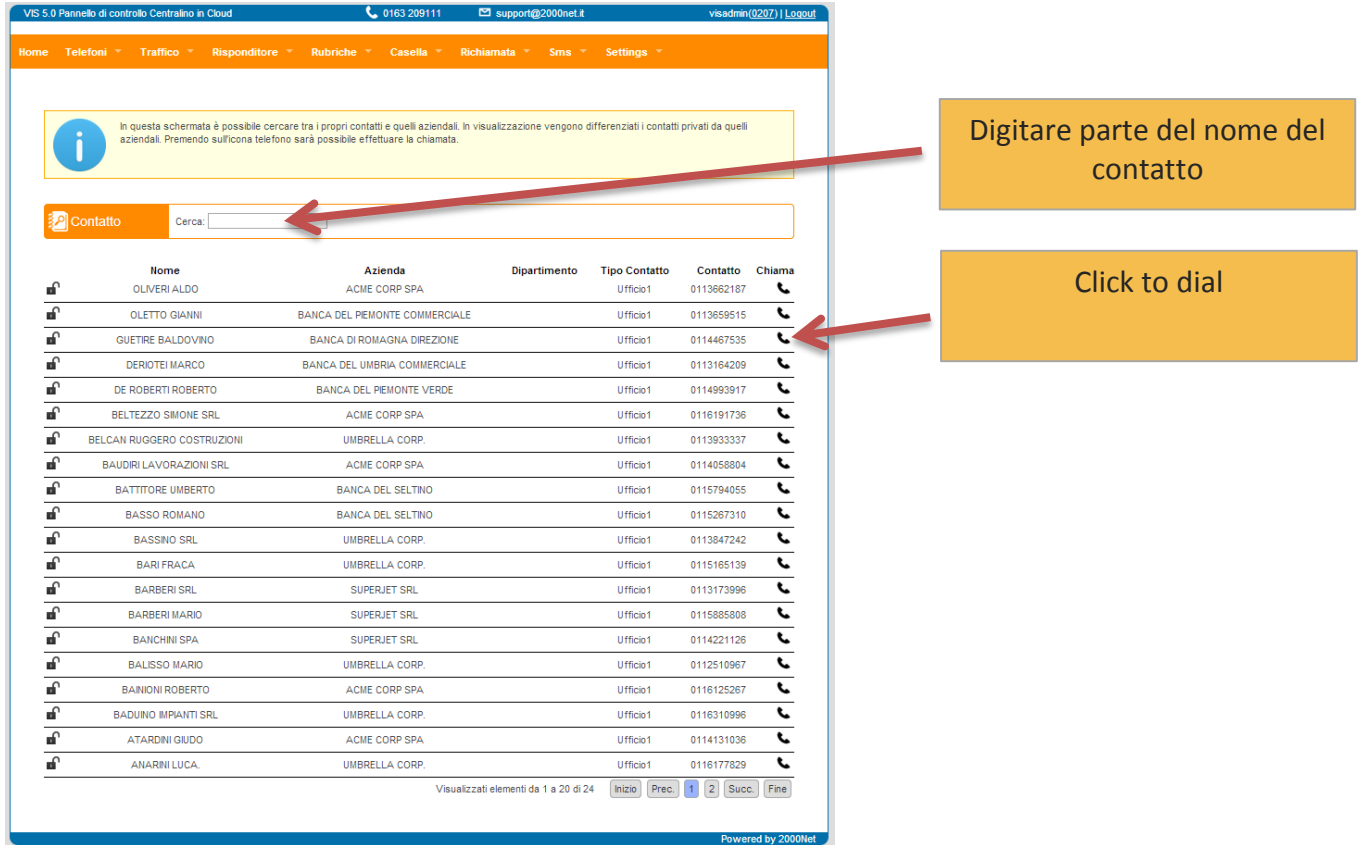

#### **Importante**

Per utilizzare la rubrica WEB è necessario fare l'accesso al portale VIS con le credenziali del proprio telefono. Se non le si dispone contattare il supporto tecnico 2000net.

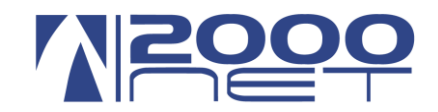

# <span id="page-2-0"></span>**Risoluzione dei nomi sulle chiamate entranti**

<span id="page-2-1"></span>**Funzione (Reverse Phone Lookup Information)**

**All'arrivo di una chiamata** VIS 5.0 controlla il numero di telefono del chiamante, se è presente nella rubrica aziendale, lo sostituisce con il nome in rubrica.

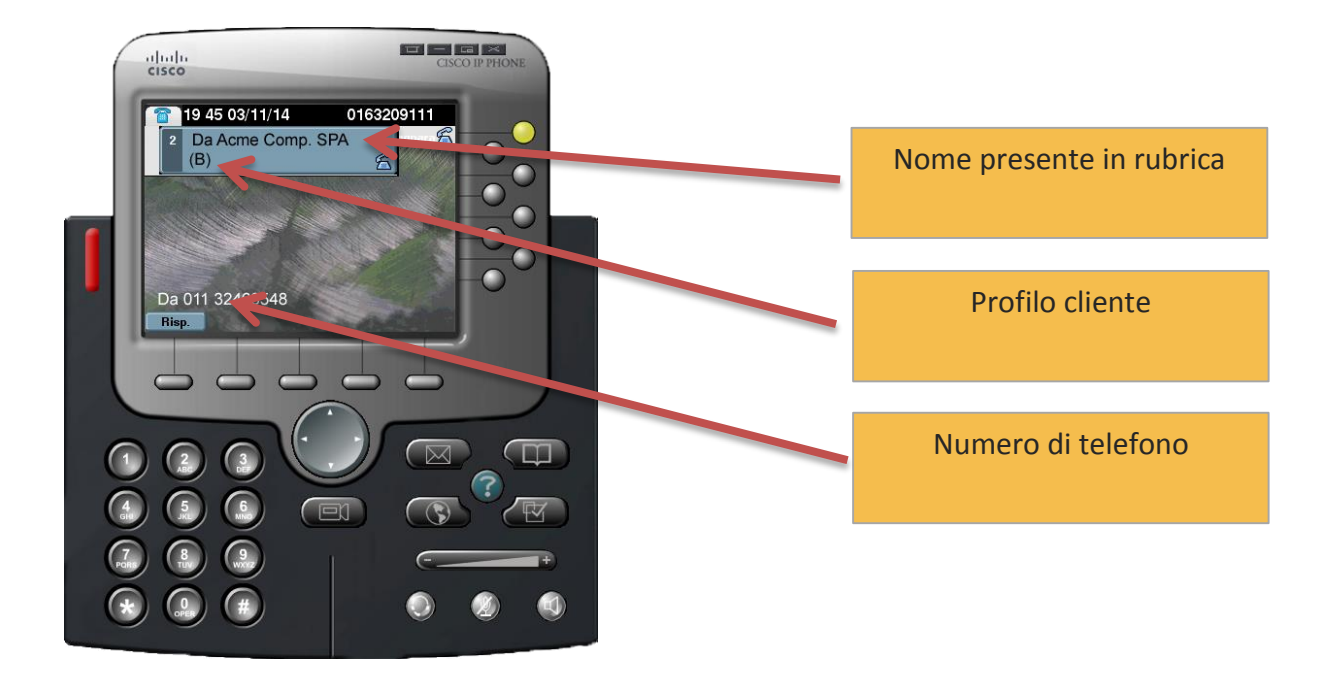

Per ulteriori informazioni sulla funzione "Reverse Phone Lookup Information" ovvero identificazione delle informazioni del chiamante [clicca qui.](http://www.2000net.it/uncategorized/vis-5-0-modulo-risponditore-flusso-chiamate-entranti-funzione-reserse-lookup-phone-information/)

> [Reverse Phone Lookup](http://www.2000net.it/uncategorized/vis-5-0-modulo-risponditore-flusso-chiamate-entranti-funzione-reserse-lookup-phone-information/)  Information

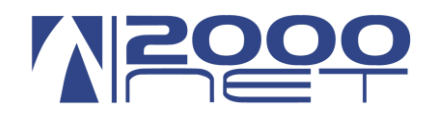

# <span id="page-3-0"></span>**Creazione lista da Connect@ estrazione anagrafica**

### **Creazione liste**

La prima cosa da fare è creare la lista in Connect@, tale lista rimarrà memorizzata per le volte successive, quindi **questa passo è da fare solo la prima volta.** Andare alla voce di menu → Liste, click su icona → liste dati e icona → nuova lista.

#### *Procedura creazione lista*

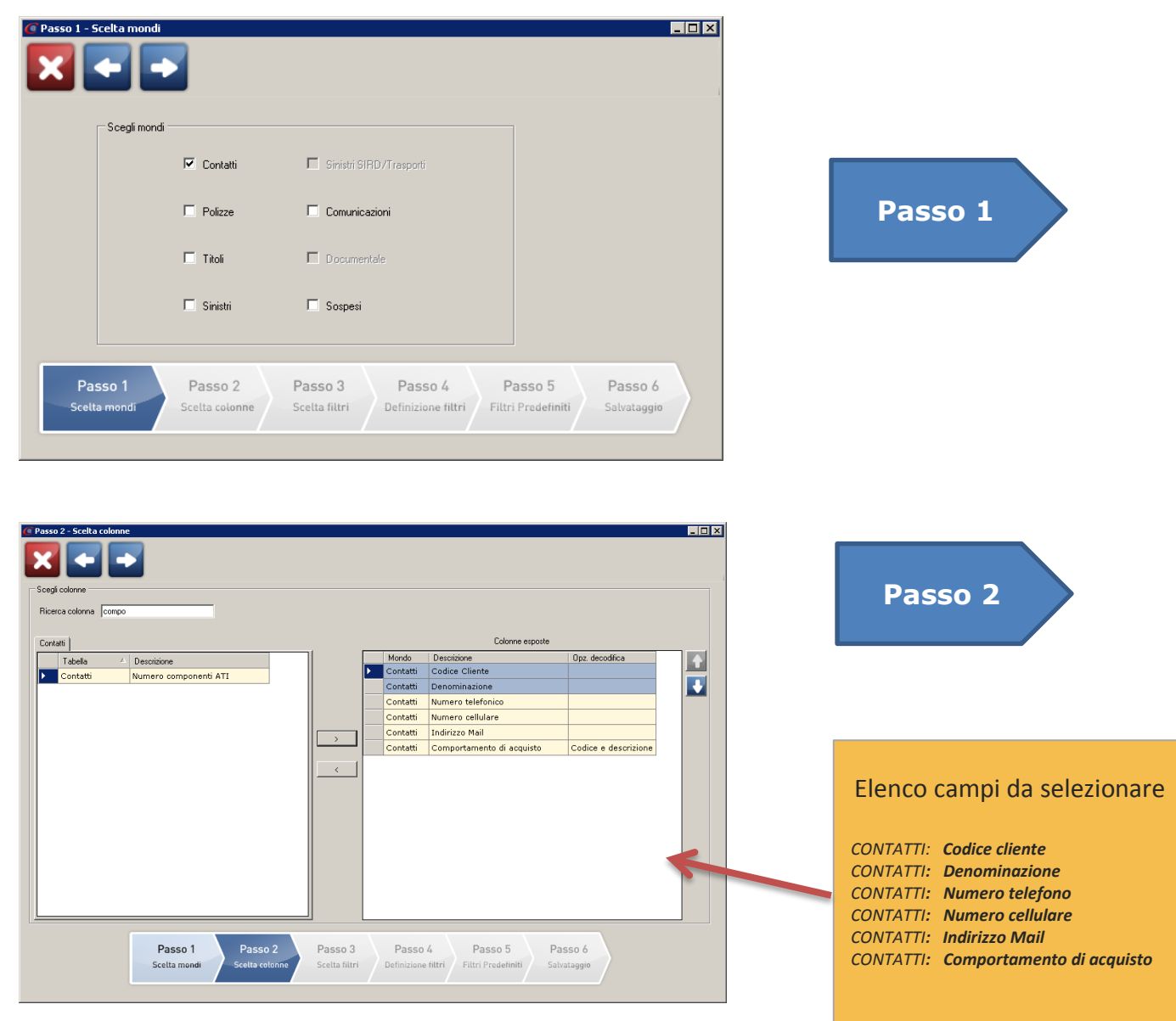

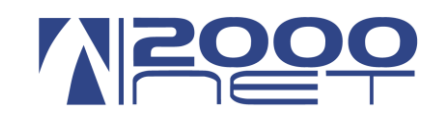

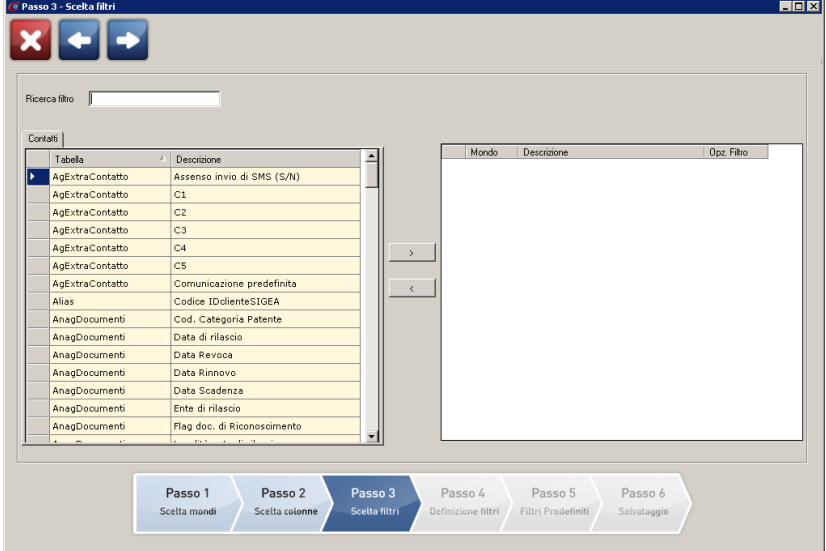

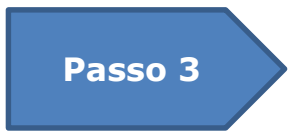

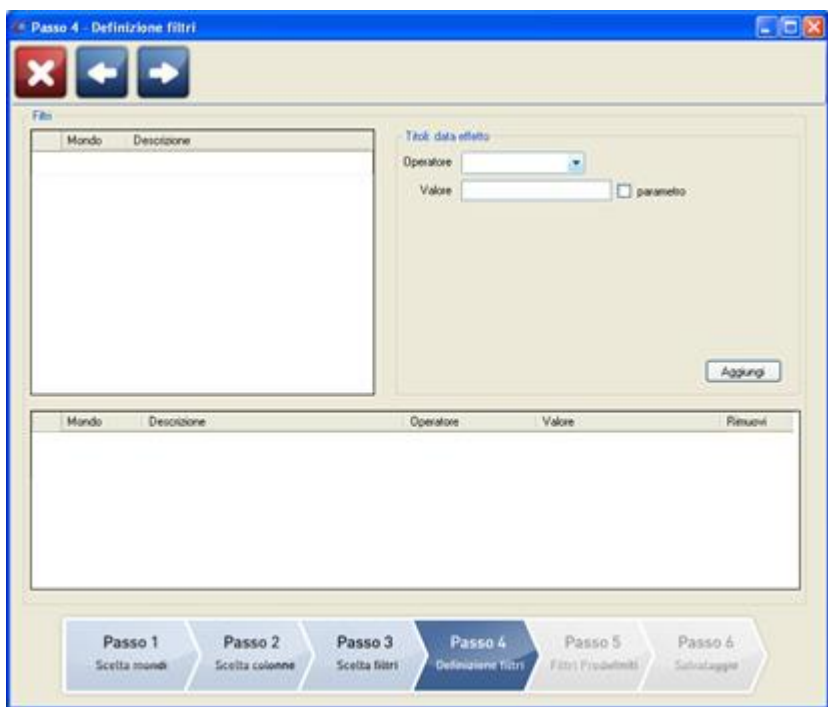

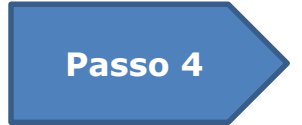

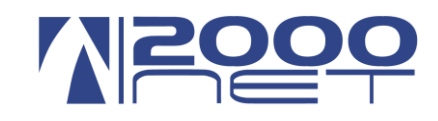

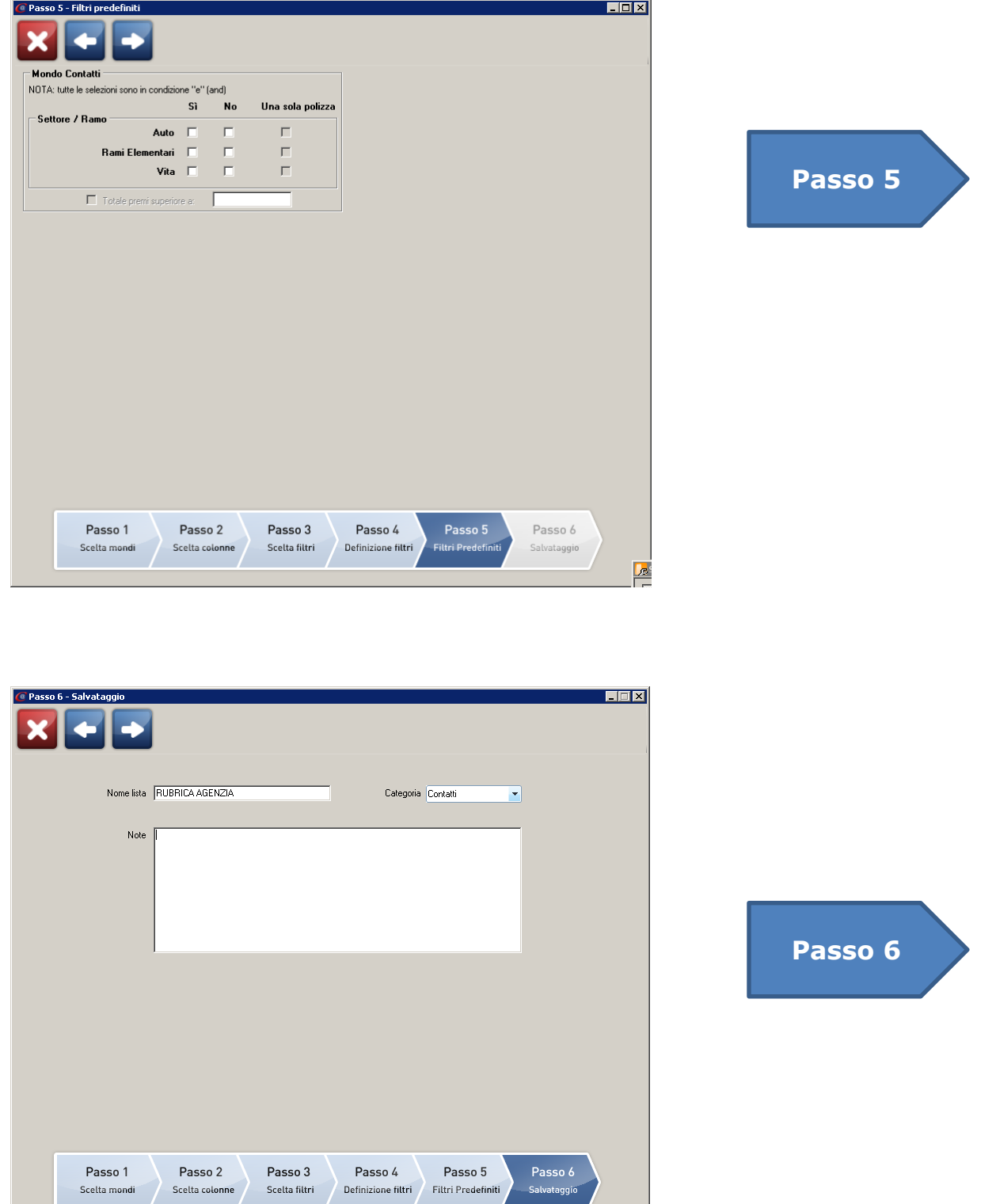

A questo punto è stata creata una lista di contatti chiamata "RUBRICA DI AGENZIA" scadenze

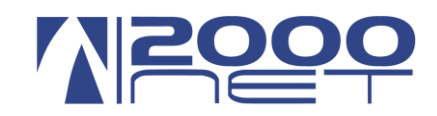

# <span id="page-6-0"></span>**Esportazione dati in formato CSV**

Dopo aver creato la lista occorre esportare i dati. Questa procedura va fatta i primi 20 giorni di ogni mese. Il file creato in formato CSV dovrà essere caricato direttamente sul portale VIS in GoSMS

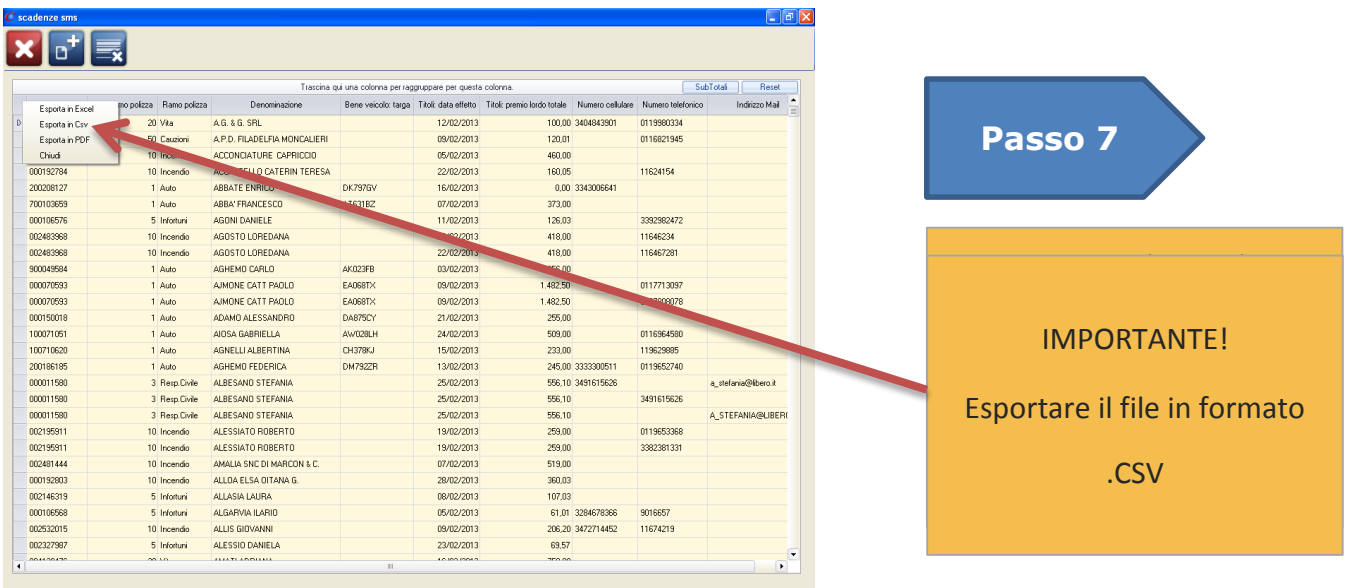

E' possibile aprire il file generato direttamente da Excel togliere i nominativi desiderati e risalvare il file. Non togliere colonne dal file ma solo righe, il file deve rimanere in formato .CSV.

# <span id="page-6-1"></span>**Importazione dati da file CSV**

A questo punto è possibile importare il file CSV sul modulo import **d**i dal menu Rubrica aziendale direttamente dal portale [http://vis.2000net.it.](http://vis.2000net.it/)

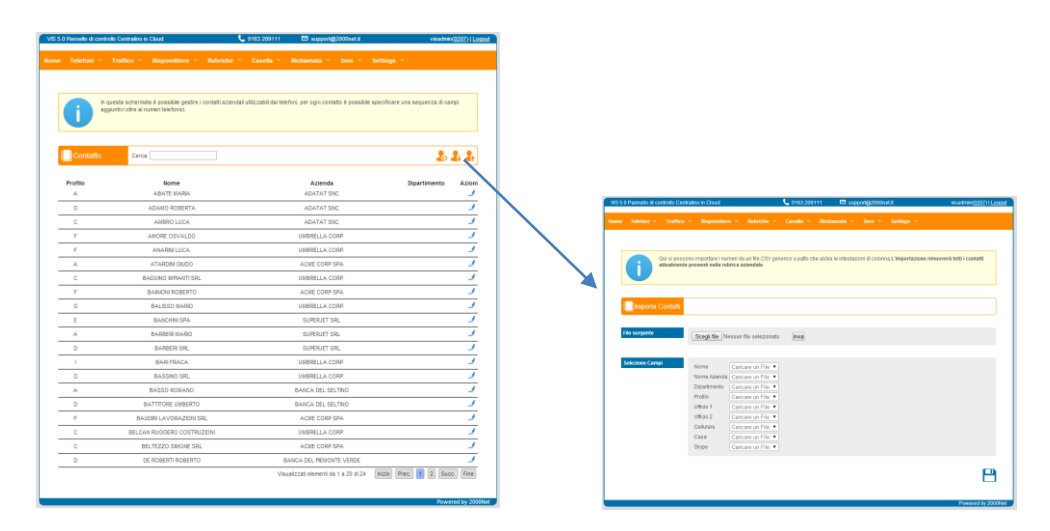

**ERRORI** Per qualsiasi errore vi preghiamo di segnalarlo mandando una email a support@2000net.it

pag. 7 di 7